# **Ghidul utilizatorului**

# **Alldro 3 Speed HD**

<span id="page-0-1"></span><span id="page-0-0"></span>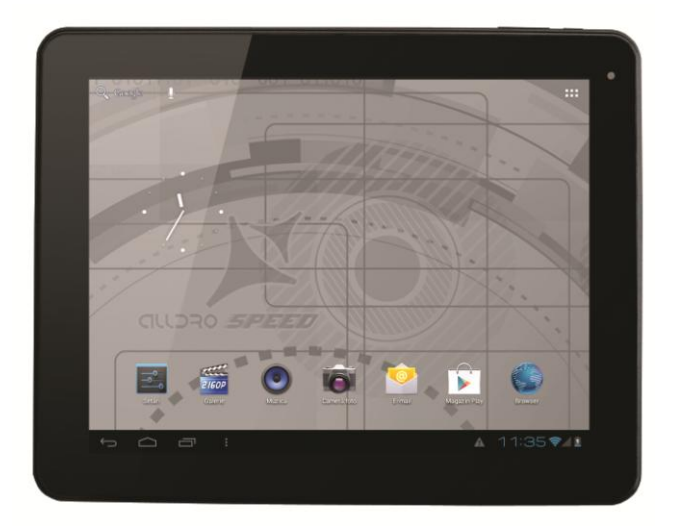

# **Prefata**

<span id="page-1-0"></span>Multumim pentru ca ati cumparat produsul.

Cititi acest document indrumator al utilizatorului pentru a va asigura o utilizare rapida si facila.

Acest dispozitiv este un player portabil de cea mai inalta calitate care vine cu o serie remarcabila de functiuni. Nu vor exista notificari separate in cazul unor schimbari de continut ale acestui text.

Aceasta companie va continua sa furnizeze noi functiuni pentru dezvoltarea produsului, si nu vor exista schimbari separate in cazul unei modificari de performanta sau de functiuni. Cat timp acest aparat este folosit ca mediu de stocare mobil, aceasta companie nu se face raspunzatoare pentru siguranta fisierelor salvate pe disc.

Daca configurarile reale si metodele de aplicare nu sunt identice cu cele prezentate in continuare in acest manual, va rugam sa accesati site-ul companiei pentru ultimele informaii despre produs.

# **Cuprins**

<span id="page-2-0"></span>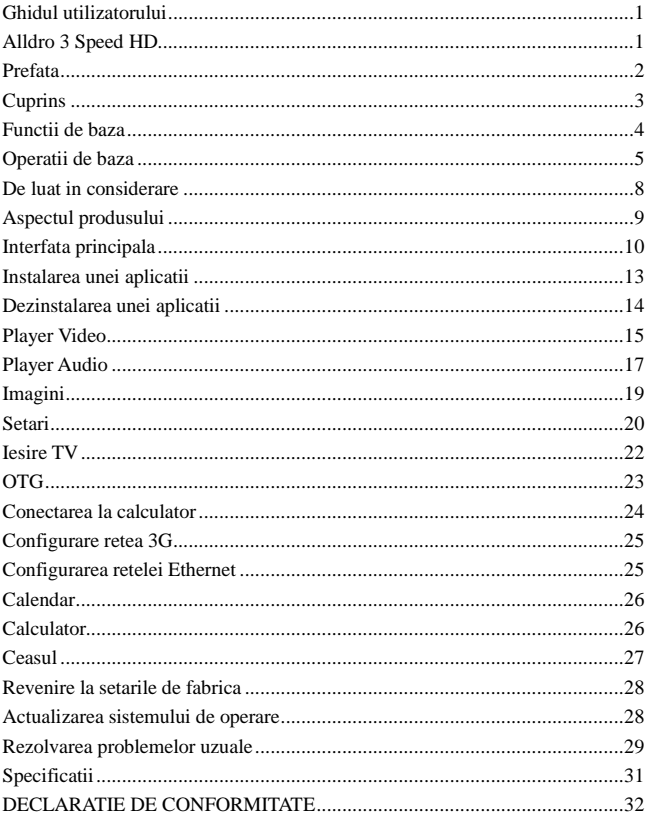

# **Functii de baza**

<span id="page-3-0"></span>● Suport WIFI, retele mobile 3G:

Integreaza camera foto;

Sistem de operare Android 4.0;

Senzor de miscare pentru rotirea automata a imaginii, vertical si orizontal;

Suport pentru navigare web, chat, video online, jocuri, aplicatii si descarcari online etc;

Suport petru 10000 de jocuri si aplicatii ce pot fi descarcate si instalate;

Suport pentru multiple formate audio ca WMA,AAC,APE,FLAC etc;

Suport pentru afisarea continua a versurilor;

Suport pentru redarea fisierelor video in formate multiple ca RM/RMVB,AVI,MKV,MOV,DAT,FLV etc;

Suport pentru redare video cu rezolutie de maxim 2160p;

● Iesire video integrata:

Suport pentru vizualizarea imaginilor, rotire si redare automata in formate ca JPG, BMP, GIF si PNG, etc;

Suport pentru carti electronice, redare in formate ca

TXT,FB2,PDB,PDF,EPUB etc;

● Schimb rapid de date prin USB2.0:

Microfon incorporat cu functie de inregistrare prelungita;

Suport pentru actualizarea sistemului de operare;

Suport Card Micro SD, suport On-The-Go (OTG), posibilitate de extindere a spatiului de stocare.

# **Operatii de baza**

### <span id="page-4-0"></span>**Pornire**

Apasati lung butonul " $\Phi$ ".

#### **Oprire**

In modul de functionare, tineti apasata tasta "Power" pentru 3 secunde, apoi selectati " Power off " din meniul afisat pentru a opri dispozitivul.

#### **Stand-by**

In conditiile normale de operare, apasati scurt butonl "Power", ecranul se va inchide. Apasati scurt butonul "Power" din nou pentru a reveni in modul normal de utilizare. Tableta poate intra automat in modul Stand-by dupa o perioada personalizabila de inactivitate.

#### **Resetare**

Daca in procesul de utilizare dispozitivul se blocheaza, se poate efectua o repornire fortata prin apasarea butonului "Reset" sau prin apasarea tip de 10 secunde abutonului ..Power".

#### **Intarziere ecran**

Daca nu aveti contact cu dispozitivul in timpul prestabilit, ecranul se va opri in mod automat.

In orice stare, apasati scurt butonul " $\Phi$ " pentru activare, apoi glisati simbolul de deblocare in sus pentru a accesa interfata precedenta.

Daca este necesara dezactivarea functiei de intarziere a ecranului, puteti configura intarzierea la optiunea [Screen Time Out] din menul [Display] cu "Never ".

### **Utilizarea unui card Micro SD**

Dupa ce dispozitivul a fost conectat la calculator, veti gasi doua dispozitive de stocare. Primul reprezinta memoria integrata si celalalt este cardul Micro SD. Daca nu exista un card introdus, al doilea dispozitiv nu va putea fi accesat. Acest aparat suporta carduri Micro SD cu capacitati cuprinse intre 128MB si 32GB.

#### **Introducerea si retragerea unui card Micro SD**

### **Introducerea cardului:**

Tineti cardul Micro SD cu fata in sus (partea scrisa), si introduceti-l cu grija in locas. Acum puteti accesa continutul cardului Micro SD.

#### **Retragerea cardului:**

Impingeti usor cardul Micro SD in interior, apoi eliberati, dupa care il puteti scoate.

#### *Precautii:*

*Efectuati operatia de introducere si de retragere a cardului cat timp aparatul este oprit! Altfel, riscati pierderea sau distrugerea datelor stocate! Daca nu exista un card introdus, calculatorul nu va putea efectua operatii de scriere sau de citire de pe dispozitivul mobil (Micro SD card).*

#### **Bateria:**

Dispozitivul foloseste o baterie Litiu-Polimer de mare capacitate.

Durata de pastrare a energiei depinde atat de marimea si tipul fisierelor accesate,cat si de operatiile efectuate pe dispozitiv. Aparatul poate fi configurat de utilizator in meniul "user define power off time" sau "display setup" pentru a salva energie.

#### **Incarcarea:**

Dispozitivul poate fi reincarcat prin cablul USB sau folosind alimentatorul.

Conectati alimentatorul la priza de curent alternativ 220V (curent maxim de iesire 2000mA,tensiune de iesire 5V~5.2V), apoi introduceti mufa alimentatorului in jack-ul dispozitivului.

#### *Avertismente la incarcare:*

*1. O baterie noua poate sa nu fie incarcata inainte sa fie introdusa in dispozitiv.*

*2. Daca aparatul nu este folosit pentru o perioada lunga de timp, se* 

6

### *recomanda o incarcare completa la fiecare doua sau trei luni in timpul depozitarii.*

Alimentatorul este un dispozitiv cheie al aparatului portabil, care joaca un rol crucial in pastrarea parametrilor optimi de functionare si in protejarea personala in timpul utilizarii. Un studiu indelungat realizat cu ajutorul clientilor si al departamentelor de service arata ca, in majoritatea cazurilor, defectele dispozitivului portabil au fost cauzate de folosirea accesoriilor necorespunzatoare, in special a alimentatorului.

Utilizarea alimentatoarelor neadecvate va micsora simtitor durata de utilizare a aparatului, instabilitatea tensiunii va afecta serios functionarea normala si va cauza defecte permanente dispozitivului si performantelor acestuia. Nefolosirea unui alimentator adecvat va reduce deasemeni calitatea audio a aparatului, oprirea acestuia in timpul utilizarii. In plus, exista posibilitatea exploziei sau a arderii aparatului, punand in pericol siguranta utilizatorului.

**Senzorul gravitational si rotirea pe orizontala/verticala a ecranului** Apasand butonul "  $\overrightarrow{A}$ ", puteti activa/dezactiva senzorul gravitational si rotirea automata pe orizontala sau verticala a ecranului.

#### **Revenire la interfata principala**

Din orice interfata, atingeti iconul " $\bigcirc$ " pentru a accesa interfata principala.

#### **Revenire la interfata precedenta**

Din orice interfata, atingeti iconul " $\bigcirc$ ", clic pe tasta " $\bigcirc$ " nentru a reveni la meniul sau interfata anterioara. Puteti apasa scurt tasta " $\Phi$ " pentru a realiza acelasi lucru.

# **De luat in considerare**

<span id="page-7-0"></span>1. Nu folositi dispozitivul intr-un mediu exceptional de rece sau de cald, prafos, umed sau uscat.

2. Nu lasati dispozitivul sa cada in timpul utilizarii.

3. Reincarcati bateria cand:

- Iconul de baterie indica o baterie goala;

- Sistemul de operare se opreste automat si se inchide imediat dupa ce incercati o repornire;

- Nu exista niciun raspuns la apasarea unui buton.

4. Nu deconectati alimentatorul brusc in timp ce dispozitivul este formatat sau in timpul unui proces de upload sau download. Altfel riscati o eroare in program.

5. Cand dispozitivul este folosit ca mediu de stocare mobil, utilizatorul trebuie sa stocheze fisierele prin metode adecvate de gestionare a datelor. Orice metoda improprie poate duce la pierderea fisierelor, pentru care aceasta companie nu se face raspunzatoare.

6. Nu demontati dispozitivul. Daca exista probleme, contactati furnizorul.

7. Nu vor exista notificari ulterioare in cazul modificarii functiunilor sau performantelor acestui produs.

# **Aspectul produsului**

<span id="page-8-0"></span>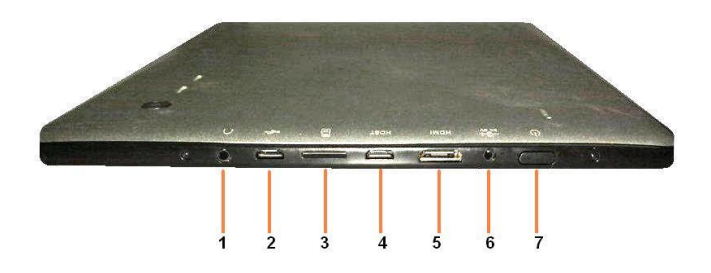

- 
- 
- 
- 1. Mufa casti 2. Port micro USB 3. Slot card MicroSD
- 4. Port micro USB 5. Port HDMI 6. Mufa alimentare
	- 7. Buton Power

# **Interfata principala**

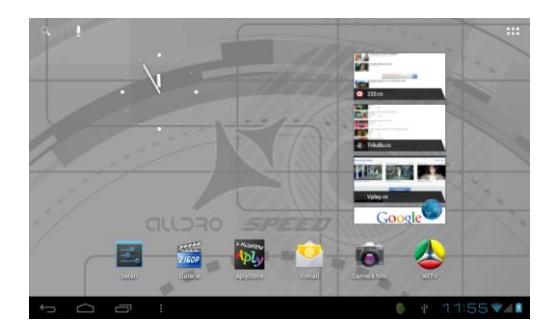

<span id="page-9-0"></span>Interfata principala este impartita in 5 ecrane distincte personalizabile.

Schimbare imagine interfata

Apasati intr-un spatiu gol de pe interfata principala, va aparea meniul de configurare a imaginii de fundal.

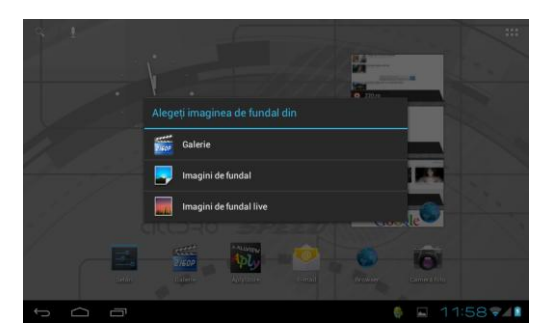

## Afisarea meniului principal

Apasand scurt butonul  $\mathbb{R}$  se vor afisa iconurile functiunilor instalate, clic pe functiunea corespunzatoare pentru a accesa meniul acesteia. Din meniul principal se pot accesa aplicatiile instalate, se pot instala noi aplicatii, se poate calibra ecranul tactil, porni playerul audio, playerul video, navigatorul web, jocurile si alte aplicatii sau operatii.

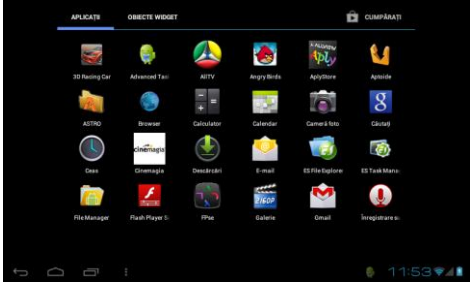

## Adaugarea plugin-urilor

In interfata principala, apasati butonul " " din partea dreapta-sus a ecranului si apoi clic " WIDGETS" , mentineti apasat iconul aplicatiei dorite pentru a-l copia pe interfata principala.

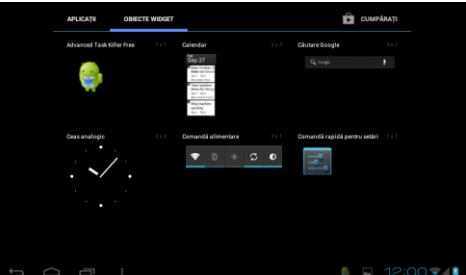

### Afisati programele care ruleaza

Din orice interfata, apasand iconul "  $\Box$  " din stanga ecranului, se va afisa lista cu programe ce ruleaza. Pentru a comuta intre aplicatiile rulate, se face clic pe iconul dorit. Oprirea unei aplicatii se poate realiza prin glisarea acesteia spre dreapta.

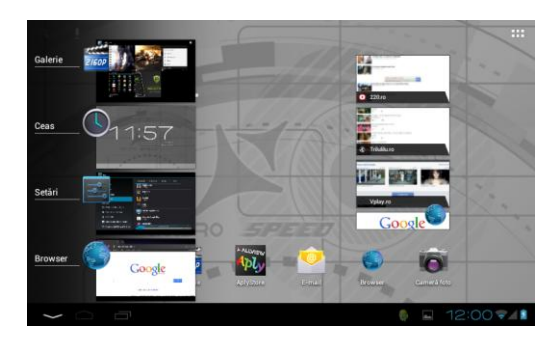

## ● Afisare notificari

Din interfata principala, clic in coltul din dreapta-jos langa zona de afisare a ceasului pentru a vizualiza notificarile. Acestea pot contine date despre starea portului USB, starea bateriei si a retelei, alte informatii.

Stergerea unei scurtaturi din interfata principala

Din interfata principala, apasati lung pe iconul care doriti sa-l stergeti. In partea de sus a ecranului va aparea imaginea unui cos si mentinand apasat mutati scurtatura deasupra acestui icon. Eliberarea scurtaturii va duce la stergerea acesteia.

Mutarea scurtaturilor din interfata principala

Din interfata principala, apasati lung pe iconul care doriti sa-l mutati. Mentinand apasat, mutati iconul in zona dorita de pe ecran si eliberati.

# **Instalarea unei aplicatii**

<span id="page-12-0"></span>1. Pentru a instala o aplicatie aveti nevoie de un fisier de instalare al aplicatiei in format APK stocat in memoria dispozitivului sau pe cardul Micro SD;

2. Clic pe iconul aplicatiei "File Manager" si alegeti calea fisierului APK care doriti sa il instalati;

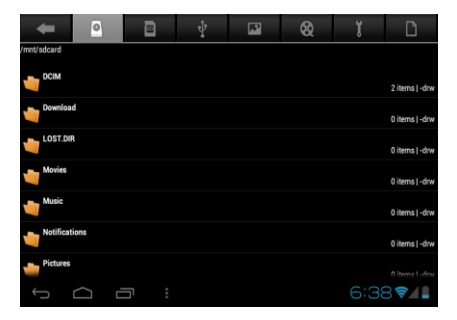

3. Clic pe programul APK dorit pentru a porni instalarea.

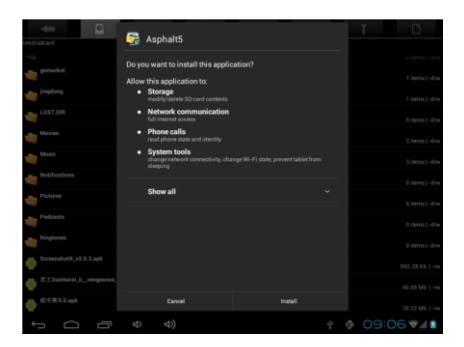

# **Dezinstalarea unei aplicatii**

<span id="page-13-0"></span>1. Din interfata principala clic pe "Settings", apoi clic pe "Application", selectati programul care doriti sa-l dezinstalati;

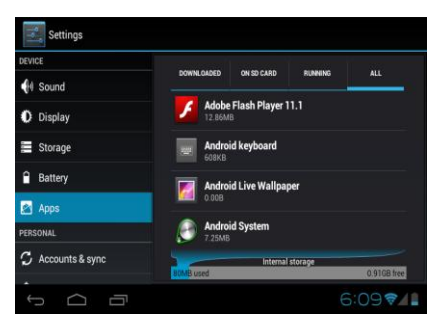

2. Clic pe butonul "Uninstall" pentru a porni dezinstalarea programului.

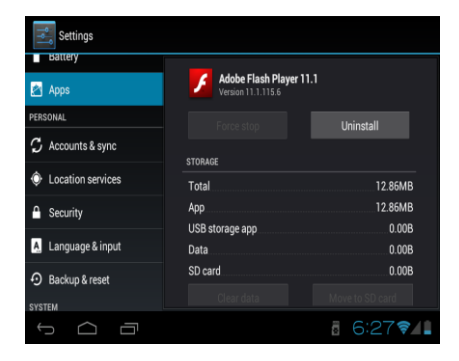

# **Player Video**

<span id="page-14-0"></span>In meniul principal, clic pe "Super-HD player" pentru a accesa fisierele video.

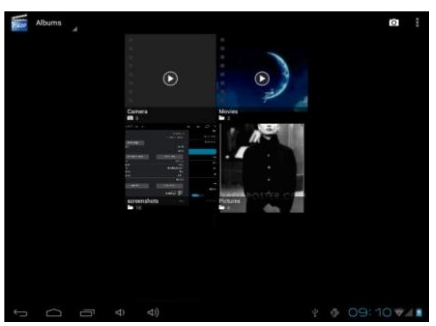

# **Interfata listei de fisiere**

**Functiile tastelor**

- " $\bigcap$ ": Apasati scurt pentru salt la interfata principala;
	- ": "ר": Apasati scurt pentru a reveni la interfata precedenta;

 Apasand si glisand ecranul in sus sau in jos veti schimba directorul.

## **Interfata de redare video**

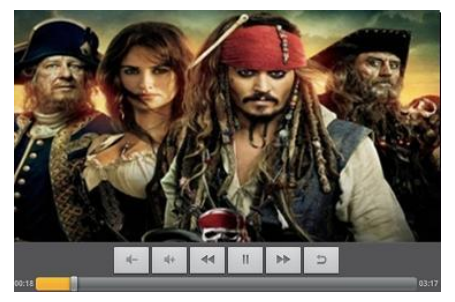

## **Functiile butoanelor**

- " $\blacktriangleright$  /  $\blacktriangleright$  ": pauza sau redare a filmului curent:
- "'' apasati scurt pentru filmul urmator/precedent; apasati lung pentru derulare inainte/inapoi;
- $\langle \cdot \cdot \cdot \rangle =$   $\rightarrow \cdot \cdot \cdot$  modificati volumul;
- "  $\Rightarrow$  ": apasati scurt pentru revenire la interfata precedenta;
- " M " : Apasati scurt pentru configurari de redare.

#### **Sfaturi:**

- 1. Acest player suporta fisiere video cu rezolutia maxima de 2160p.
- 2. Afisare subtitrari

Sunt suportate fisiere de subtitrare in formatul "\*.SRT" (utilizatorul le poate descarca de pe internet) pentru redarea sincronizata a textului cu filmul.

Atunci cand exista in directorul filmului si un fisier de subtitrare cu aceeasi denumire, acesta va fi incarcat si redat automat alaturi de continutul video.

3. Este posibila redarea fisierelor video in mai multe formate cum ar fi: RMVB, AVI, MKV, VOB, MOV, FLV and MP4, H.264 encoding high-definition video etc.Deoarece parametrii ca formatul, metoda de codare, gradul de detaliere si ratele de redare ale fisierelor video disponibile pe internet difera, programul de redare nu poate fi compatibil cu toate tipurile de fisiere video (in special cele de inalta definitie). Daca fisierul video descarcat depaseste posibilitatile de redare ale programului, se recomanda folosirea unui program de conversie si convertirea formatelor video in formate compatibile cu ajutorul unui calculator.

Progresul redarii. Puteti face salturi in film prin glisarea barei de progres.

# **Player Audio**

<span id="page-16-0"></span>In meniul principal, selectati optiunea "Music" pentru a accesa directorul cu muzica.

## **Interfata listei de melodii**

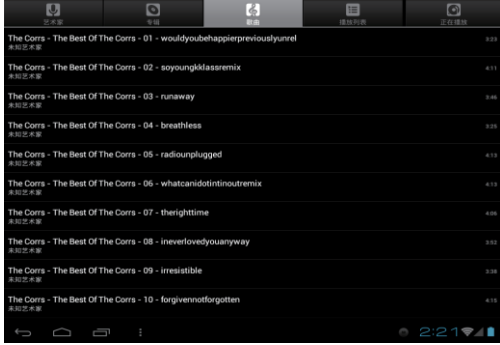

**Functiile butoanelor**

- " $\bigcap$ ": Revenire la interfata principala;
- "  $\sum$ ": Revenire la interfata precedenta;
- Glisand in sus si in jos puteti naviga in lista de fisiere;
- Artist: Aranjare in functie de artist ;
- Album: Aranjare in functie de album;
- Song: afiseaza toate fisierele audio;
- Playlist: afiseaza listele de redare;
- Now playing: interfata de redare curenta;

## **Interfata de redare audio**

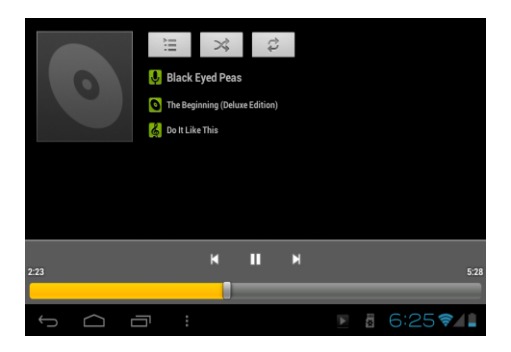

**Functiile tastelor**

- " $\bigcap$ ": Revenire la interfata principala;
- $\overline{\mathcal{D}}$ ": Revenire la interfata precedenta;
- '' / ": Apasati scurt pentru a reda fisierul

urmator/precedent; apasati lung pentru derulare inainte/inapoi;

- "  $\blacktriangleright$  /  $\blacksquare$ ": Clic pentru pauza/redare muzica;
- '' " : Clic clic pentru a afisa lista de redare;
- "<sup>\*</sup> : Clic pentru activare/dezactivare mod aleatoriu;
	- "  $\mathfrak{S}$  ": Apasati scurt pentru revenire la interfata precedenta.

#### **Afisare versuri**

Cand exista fisiere de versuri cu denumiri corespunzatoare fisierelor audio in directorul cu muzica, playerul le va deschide si le va reda automat.

Sunt suportate fisiere cu versuri in format "\*.Lrc" (utilizatorul le poate descarca de pe site-ul "http://www.51lrc.com", sau le poate cauta in alte surse).

# **Imagini**

<span id="page-18-0"></span>Din meniul principal, selectati optiunea "super-HD player" pentru a accesa directorul Photo.

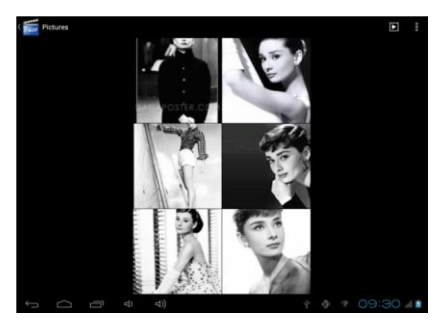

## **Interfata de redare a imaginilor**

## **Functiile tastelor**

- '<sup>'</sup>: derulare automata a imaginilor;
- "<sup>2</sup>" : Optiuni de gestionare a imaginilor. De exemplu: stergere, rotire

stanga/dreapta. Deasemeni se pot grupa fotografii dupa locatie, timp, persoane si etichete;

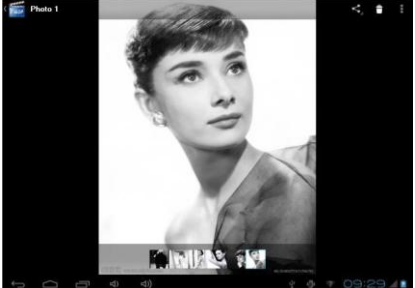

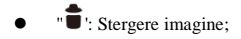

 '' '':Aici puteti citi si modifica informatiile despre imagini, le puteti roti la stanga sau la dreapta, edita sau decupa, puteti vuzualiza detalii si configura imagini ca fundaluri.

# **Setari**

<span id="page-19-0"></span>Din meniul principal selectati optiunea "Settings" pentru a accesa directorul de configurari al sistemului.

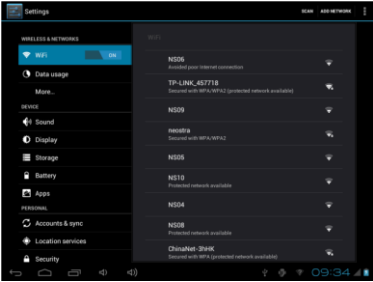

## **Descrierea functiunilor:**

### **1. WiFi**

Wi-Fi: Porneste/opreste conexiunea wireless;

Setari Wi-Fi: Apasati iconul " " pentru a accesa meniul de configurari avansate.

## **2. Utilizare conexiune de date**

Afiseaza informatii despre utilizarea conexiunilor de date.

## **3. Setari de sunet**

Volum: Reglare volum pentru notificari, alarma si continut media;

Notificari implicite: clic pentru a afisa meniul de configurare a notificarilor;

Sunete la atingere: daca este bifat, la atingerea ecranului se va auzi un sunet;

Sunet la blocarea ecranului: daca este bifat, la blocare/deblocare se va auzi un sunet.

#### **4. Setari ecran**

Luminozitate: Reglare luminozitate ecran;

Imagine de fundal: puteti alege imaginea de fundal din aplicatia super-HD player;

Stand-by: Dezactivare timp de intarziere pentru screen saver. Cand dispozitivul se afla in modul stand-by, functia WIFI va fi dezactivata pentru economie de energie;

Dimensiune scris: Configurarea dimensiunii scrisului;

Sistemul de coordonate al accelerometrului: reglare sistem accelerometru;

Adaptare ecran: Folosit pentru configurarea dimensiunilor ecranului in unele jocuri.

#### **5. Stocare**

Verificati memoria disponibila pentru stocare.

## **6. Acumulator**

Afiseaza date despre starea de incarcare.

#### **7. Aplicatii**

Afisarea si gestionarea aplicatiilor instalate.

## **8. Conturi si sincronizare**

Date si setari de sincronizare pentru conturile dumneavoastra de utilizator.

## **9. Servicii de localizare**

Contine setari pentru activare sau dezactivarea localizarii automate prin conexiunea Wifi sau GPS.

#### **10.Securitate**

Blocare ecran: Configurare modalitate de blocare: glisare, dupa model, PIN sau parola.

Parola vizibila: Daca este bifat, se afiseaza caracterele tastate in spatiul de introducere al parolei.

Sursa necunoscuta: Permite instalarea aplicatiilor care nu provin din Google Market; este activat implicit.

#### **11. Limba si introducere**

Scimbarea limbii, a zonei si metodei de introducere a textului etc.

#### **12. Copie de rezerva si resetare**

Se poate realiza o copie de rezerva si reveni la setari anterioare, se pot reseta contoarele de date.

#### **13. Ora si data**

Reglare data, ora , fus orar si format de afisare a ceasului.

#### **14. Accesibilitate**

Optiuni de marire a textului, activare rotire ecran, rostire parole etc.

#### **15. Optiuni dezvoltator**

Contine setari si optiuni pentru dezvoltatorii de software Android.

#### **16. Despre dispozitiv**

<span id="page-21-0"></span>Verificare versiune de software si alte informatii.

# **Iesire TV**

Aparatul suporta iesire audio/video de tip HDMI pentru televizor. Functioneaza dupa cum urmeaza:

1.Porniti televizorul si setati semnalul de intrare;

2.Porniti aparatul si conectati un capat al cablului HDMI la mufa HDMI a dispozitivului,iar celelalt capat la mufa de intrare a televizorului. Acum imagini de la aparat vor fi afisate pe televizor.

3.Iesirea HDMI se va dezactiva atunci cand deconectati cablul din mufa.

**NOTA:** Daca este activat butonul de iesire TV, ecranul dispozitivului nu va afisa

<span id="page-22-0"></span>continutul video, ci doar un meniu prin care utilizatorul poate opera programul de redare.

# **OTG**

OTG reprezinta abrevierea de la On-The-Go (din mers). Este o tehnologie care realizeaza transmisii de date intre dispozitive portabile fara gazda. Mai exact, nu este nevoie de intermedierea calculatorului pentru a face transfer de date catre dispozitive portabile ca memoriile flash, mp3-playere sau harddisk-uri mobile.

#### **Pasii de conectare OTG:**

1. Asigurati-va ca dispozitivele externe conectate la aparatul dumneavoastra au conexiunea USB activata.

2. Pentru accesarea dispozitivelor externe de stocare, din meniul principal clic pe aplicatia "File manager", apoi selectati "Mobile disk".

#### **Comentarii:**

Datorita unei varietati mari de dispozitive portabile, este posibil ca produsul sa nu le recunoasca pe toate.

Compatibilitatea cu mai multe dispozitive va fi imbunatatita odata cu actualizarea firmware-ului.

In timp ce folositi conexiunea OTG, aparatele conectate folosesc alimentarea tabletei. Astfel, daca nivelul bateriei este sub 1/3 sau daca dispozitivul conectat este un consumator puternic de energie, conexiunea OTG poate deveni instabila sau nu se poate realiza. Ca alternativa, conectati o sursa de tensiune dispozitivului.

Conexiunea OTG suporta transfer unidirectional. Asta inseamna ca documentele de pe mediul de stocare conectat pot fi citite si copiate pe dispozitivul dumneavoastra, dar fisierele de pe aparat nu pot fi copiate pe dispozitivul de stocare conectat.

# **Conectarea la calculator**

<span id="page-23-0"></span>Acest dispozitiv se poate conecta la calculator prin intermediul cablului USB pentru operatii de copiere,stergere si mutare a datelor. Procedura este urmatoarea:

1. Conectati produsul la calculator prin intermediul cablului USB. Va aparea notificarea "USB already connected" .

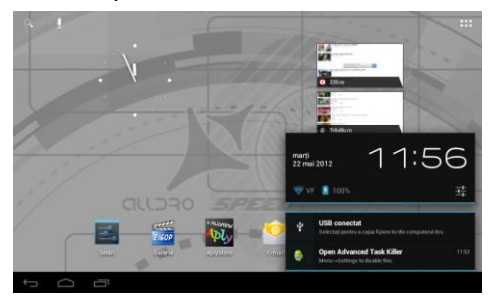

2. Clic pe notificarea "USB already connected", si selectati "open USB storage devices", apoi de pe calculator puteti gestiona fisierele din memoria produsului dumneavoastra.

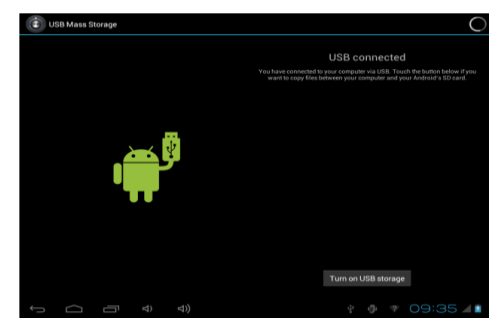

# **Configurare retea 3G**

<span id="page-24-0"></span>1. Conectati modelmul 3G la portul USB prin intermediul adaptorului.

2. Din meniul "Settings" dezactivati conexiunea WiFi. WiFi si 3G nu pot functiona in acelasi timp.

#### **Nota**

1. Datorita varietatii sistemelor de comunicare 3G, acest produs nu este compatibil cu toate echipamentele disponibile pe piata.

<span id="page-24-1"></span>2. Datorita faptului ca echipamentele 3G conectate la portul USB consuma energie, va rugam sa va asigurati ca bateria este incarcata suficient.

## **Configurarea retelei Ethernet**

1. Din meniul "Settings" dezactivati conexiunea WiFi;

2. Conectati cardul USB de Ethernet la portul USB al produsului prin intermediul liniei speciale OTG; sistemul va recunoaste automat echipamentul atasat.

3. Din meniul "Settings", la optiunea "Ethernet Settings" bifati optiunea " Ethernet".

4. Daca este necesara configurarea IP-ului si a Gateway-ului acestea pot fi introduse accesand optiunea "Ethernet configuration".

#### **Nota**

1. Datorita varietatii sistemelor de comunicare Ethernet, acest produs nu este compatibil cu toate echipamentele disponibile pe piata.

2. Datorita faptului ca echipamentele Ethernet conectate la portul USB consuma energie, va rugam sa va asigurati ca bateria este incarcata suficient.

# **Calendar**

<span id="page-25-0"></span>Din meniul principal, clic pe iconul "Calendar" pentru a accesa interfata calendarului.

Atingeti si glisati in stanga si in dreapta pentru a derula lunile. Daca doriti sa creati un eveniment, inainte de a realiza acest lucru trebuie sa creati un cont de calendar si sa-l setati vizibil.

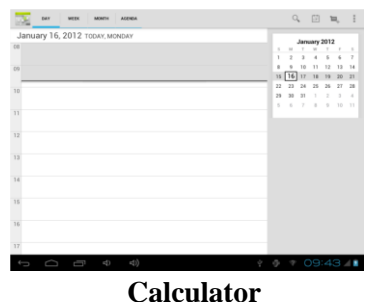

<span id="page-25-1"></span>Din meniul principal, clic pe iconul "Calculator" pentru a accesa interfata aplicatiei. Calculatorul poate fi folosit exact ca un model standard. Reprezinta un bun ajutor pentru munca sau studiile dumneavoastra.

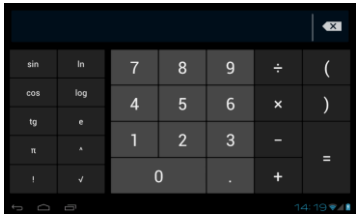

# **Ceasul**

<span id="page-26-0"></span>Din meniul principal, clic pe iconul "Clock" pentru a accesa interfata ceasului. 1. Interfata ceasului arata astfel:

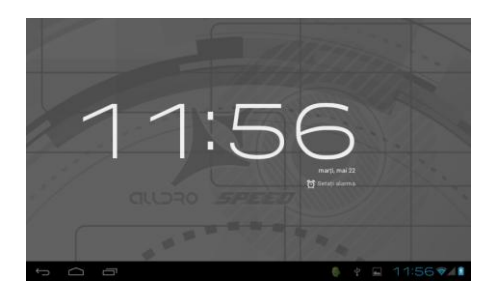

2. Clic pe butonul" $\mathfrak{D}$ " pentru a configura alarma:

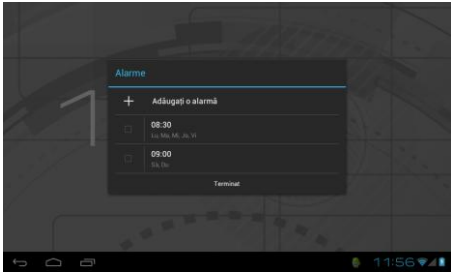

Alarma va porni automat la ora setata.

Puteti configura ora, sunetul si optiunile de repetare, separat pentru fiecare alarma.

# **Revenire la setarile de fabrica**

<span id="page-27-0"></span>Daca sistemul de operare sau aplicatiile instalate nu mai functioneaza corespunzator, stergeti aplicatiile din meniul "Settings" si reveniti la setarile de fabrica.

Din meniul "Settings" - " Privacy ", selectati "Factory data reset", confirmati, si stergeti toate datele.

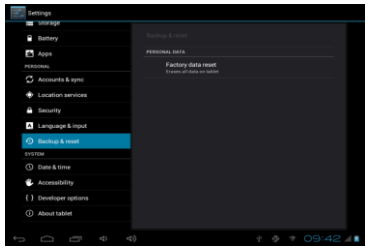

## **Actualizarea sistemului de operare**

<span id="page-27-1"></span>Sistemul de operare este un program incorporat care mediaza utilizarea resurselor si componentelor hardware. Actualizand sistemul de operare puteti imbunatati performantele si functiunile produsului. Nerealizarea actualizarilor nu va afecta buna functionare a aparatului in sine.

Actualizarea sistemului de operare poate duce la nefunctionalitatea corecta a produsului in cazul unei erori de operatiune. Cititi cu atentie instructiunile de actualizarea inainte de a realiza acest lucru!

#### **Nota**

1. Asigurati-va ca nivelul bateriei este mai mare de 60%. Intreruperea procesului de actualizare poate duce la incapacitatea aparatului de a porni.

2. In timpul procesului de actualizare nu opriti sau resetati aparatul, evitati

accidentele ce pot duce la blocarea sau intreruperea procesului.

3. Desi compania noastra furnizeaza versiuni de test sau versiuni finale ale sistemelor de operare, nu vor exista notificari referitoare la acest lucru sau la modificarile ce s-au produs.

4. In timpul actualizarii, toate datele stocate in dispozitiv vor fi sterse. Se recomanda realizarea unei copii de rezerva a datelor stocate.

<span id="page-28-0"></span>5. Sistemul de operare nu este compatibil cu alte modele de produse. Compania noastra nu se face responsabila de efectele nerespectarii acestui fapt.

# **Rezolvarea problemelor uzuale**

### **1. Ce este fisierul APK? Care este legatura dintre el si Android?**

R: APK este prescurtarea de la Android Package, adica pachet de instalare Android.

Fisierele APK pot fi executate si instalate direct din sistemul de operare Android al produsului.

### **2. Cum se obtine aplicatia APK?**

R: Aplicatiile se pot descarca si instala de pe calculator sau din "Android market" .

### **3. De ce se intrerupe conexiune WiFi?**

R: Daca timpul de intarziere pentru oprirea ecranului este setat, functia WiFi se va dezactiva dupa depasirea timpului respectiv pentru a economisi energie. Dupa revenirea din stand-by, conexiunea WiFi se va relua in aproximativ 5 secunde.

### **4. De ce unele aplicatii APK nu functioneaza corespunzator?**

R: Multe aplicatii sunt propuse si puse la dispozitie de dezvoltatori fara a efectua in prealabil teste de compatibilitate cu sistemele de operare si configuratia hardware a diferitelor modele de produse., deci pot exista documente APK care nu sunt in totalitate compatibile cu aparatul dumneavoastra.

## **5. De ce nu se afiseaza starea de incarcare?**

R: Atunci cand nivelul de incarcare al bateriei este extrem de redus, este nevoie ca alimentatorul sa fie conectat timp de 30 de minute sau mai mult pentru ca starea de incarcare sa fie afisata.

#### **6. De ce nu se pot realiza functiuni cu senzorul de gravitatie?**

R: Acest aparat are incorporat un senzor gravitational utilizat pentru rotirea ecranului, iar unele aplicatii nu sunt proiectate sa implementeze aceasta functie..

### **7. Aparatul nu porneste.**

- 1)Verificati nivelul de incarcare al bateriei.
- 2)Conectati alimentatorul si verificati din nou.
- 3) Daca dupa incarcare dispozitivul nu porneste, contactati furnizorul.

#### **8. Nu se aude nimic in casti.**

- 1) Verificati ca nivelul volumului sa nu fie 0.
- 2) Verificati conectarea corecta a castilor.

#### **9. Incarcarea aparatului defectuasa.**

1. Asigurati-va ca folositi un echipament de incarcare ce respecta specificatiile

alimentatorului standard al dispozitivului.

2. Nu folositi alimentatoare USB.

## **10. De ce unele filme descarcate nu sunt redate corect?**

Acest dispozitiv este compatibil cu formatele fisierelor video de pe internet. Insa datorita faptului ca formatele video disponibile difera foarte mult, playerul poate fi incompatibil cu unele din acestea. In asemenea cazuri se recomanda folosirea calculatorului si a unui program de conversie video pentru a converti fisierul video intr-un format compatibil.

# **Specificatii**

<span id="page-30-0"></span>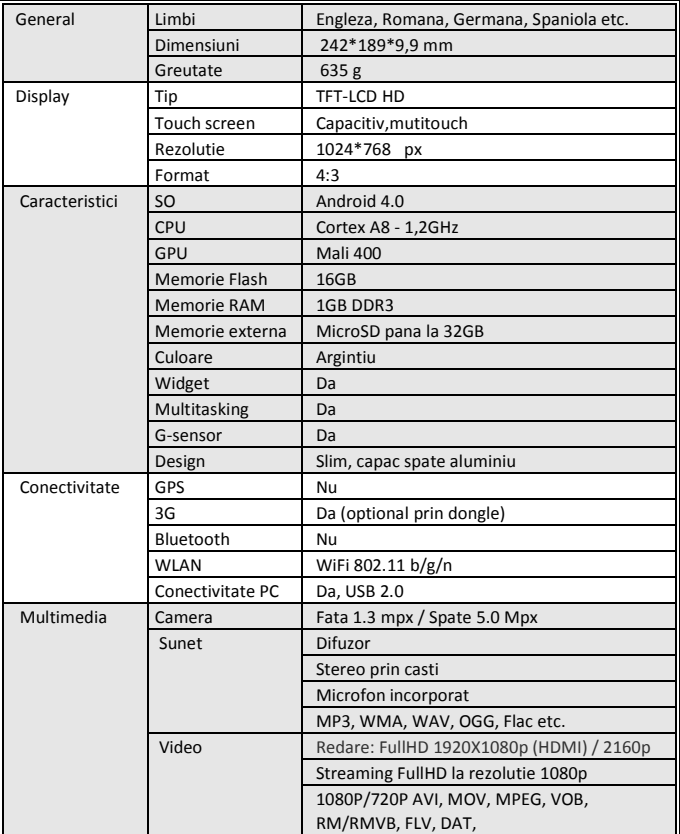

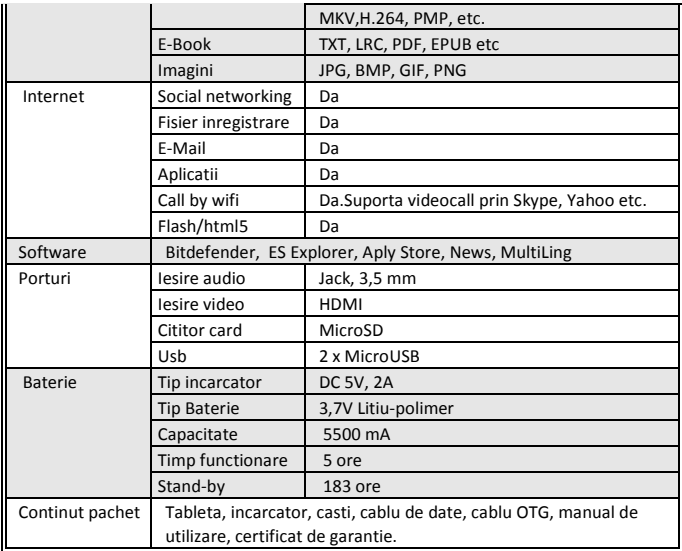

# <span id="page-31-0"></span>**DECLARATIE DE CONFORMITATE**

### Nr. 1293

Noi Visual Fan SRL, cu sediul social in Brasov, Str Liliacului nr16, 500314 Romania, inregistrata la Reg. Com. Brasov sub nr. J08/818/2002, CUI RO14724950, in calitate de importator, asiguram, garantam si declaram pe proprie raspundere, conform prevederilor art. 5 HG nr.1.022/2002 privind regimul produselor si serviciilor care pot pune in pericol viata sanatatea, securitatea muncii si protectia muncii ca produsul ALLDRO 3 SPEED HD, tableta PC, marca ALLVIEW, nu pune in pericol viata, sanatatea, securitatea muncii, nu produce impact negativ asupra mediului si este in conformitate cu:

-Directiva privind echipamente radio si de telecomunicatii R&TTE 1999/5/CEE (HG 88/303)

-Directiva privind asigurarea utilizatorilor de echipamente de joasa tensiune 73/32/CEE , modificata de Directiva 93/68/CEE (HG457/2003)

-Directiva cu privire la compatibilitatea electromagnetica 89/336/CEE, modificate de Directiva 92/31/CEE si 93/68/CEE (HG497/2003)

Produsul a fost evaluat conform urmatoarelor standarde:

-Sanatate EN 50360, EN 50361

-Siguranta EN 6095-1

-EMC EN 301 489-1/-7/-17

-Spectru radio EN 301511, EN 300328

Produsul are aplicat marcajul CE.

Procedura de evaluare a conformitatii a fost efectuata in conformitate cu prevederile Anexei II a HG nr. 88/2003, documentatia fiind depozitata la SC Visual Fan SRL, Brasov str. Brazilor nr.61, 500313.

Declaratia de conformitate este disponibila la adresa www.allview.ro

Director

Cotuna Gheorghe

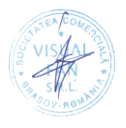